## PANDUAN DAFTAR UNTUK MENGIKUTI KUOTA DIKTI TAHUN 2020

1. Pastikan anda memiliki smartphone berbasis android dengan aplikasi telegram messanger, akses google play untuk menginstal atau mengupdate aplikasi pada perangkat hp anda

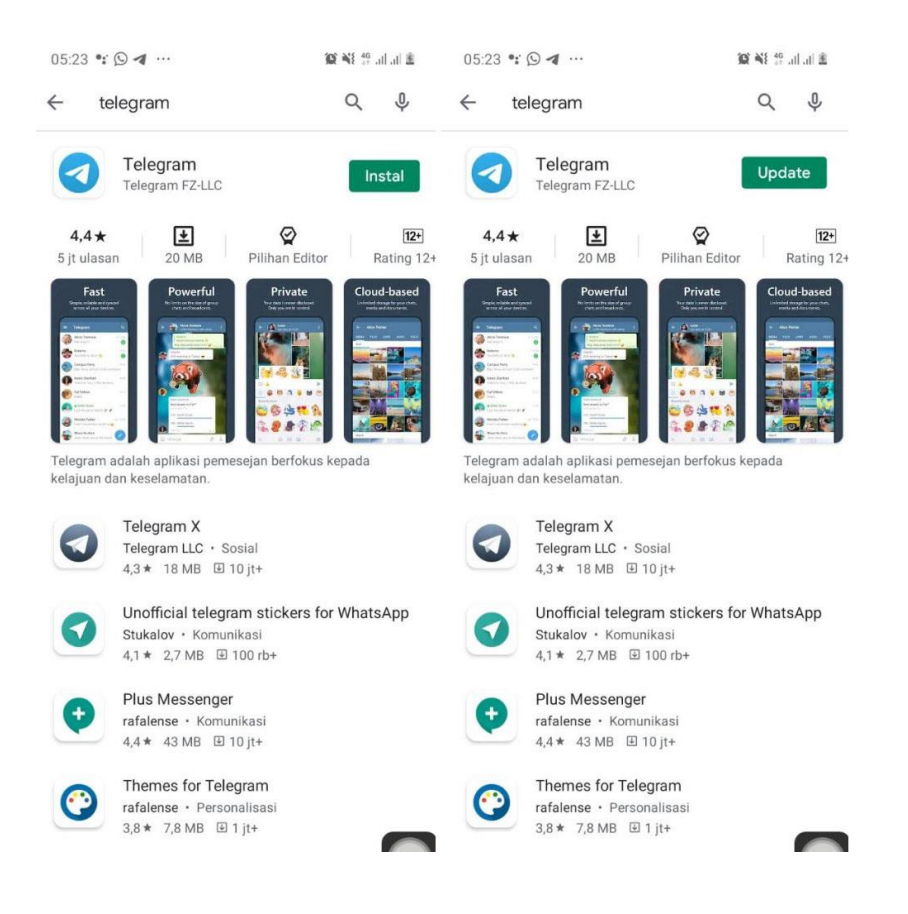

**2. PERHATIAN !!!!, Pastikan anda mengaktifkan AKUN TELEGRAM dengan menggunakan NO HP yang akan didaftarkan untuk mendapatkan KUOTA dari program KUOTA DIKTI**

Pastikan kontak anda bisa dibaca oleh sistem , pada aplikasi telegram klik menu pengaturan, cek pada isian akun (1), ada No HP yang akan didaftarkan

pilih menu privasi dan keamanan (2), kemudian pada isian (3) Nomor Telepon isiannya Kontak Saya

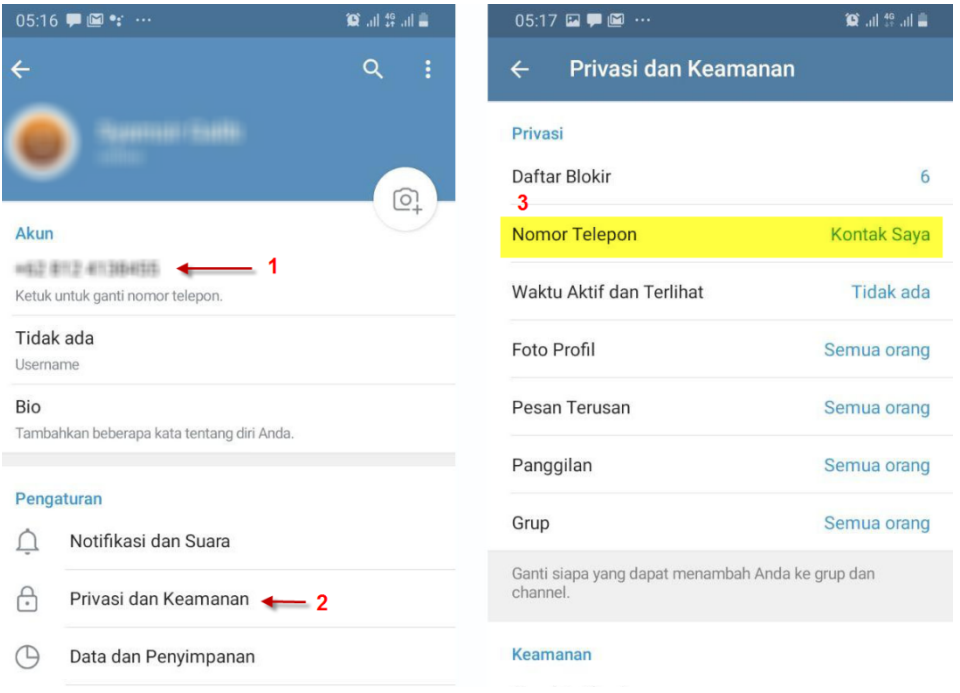

3. Aktifkan aplikasi telegram kemudian cari siabot melaui fitur pencarian aplikasi

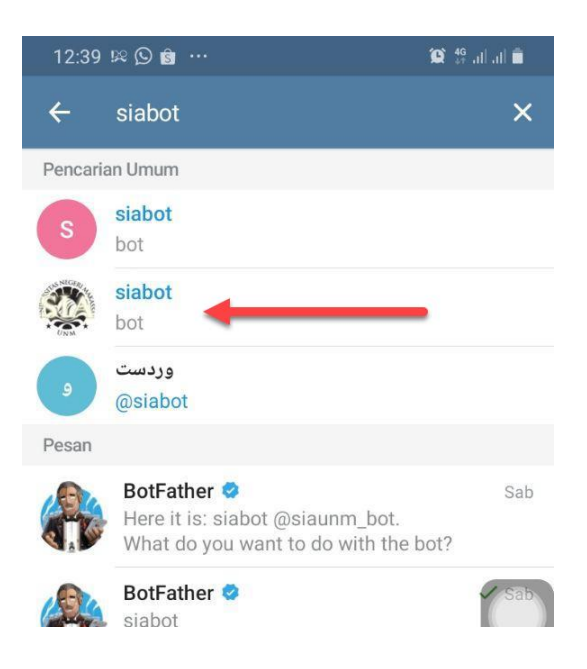

4. Pilih siabot tersebut kemudian pilih MULAI

**5.** Ketikkkan perintah dengan format berikut

## **/regsia <nim>spasi<tanggal lahir>**

nim = nomor induk mahasiswa anda

spasi = 1 spasi

tanggal lahir = tanggal lahir anda dengan format tanggal itali yyyy-mm-dd contoh:

**/regsia 1501041001 1990-12-31**

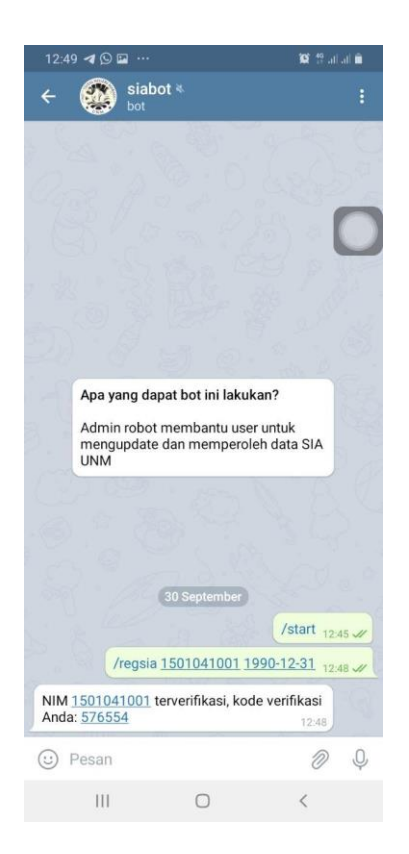

6. Setelah mendapat respon kode verifikasi, kemudian ketikkan perintah dengan format berikut **/kontak <nim>spasi<kodeverifikasi>**

nim = nomor induk mahasiswa anda spasi = 1 spasi kodeverifikasi = 6 digit angka yang diberikan oleh siabot pada Langkah 4 diatas contoh **/kontak 1501041001 576554**

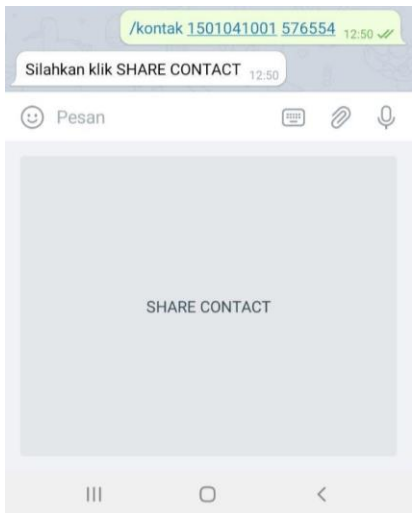

7. Lakukan sesuai perintah, klik SHARE CONTACT, akan tampil konfirmasi pada layar hp anda, kemudian pilih BAGI KONTAK

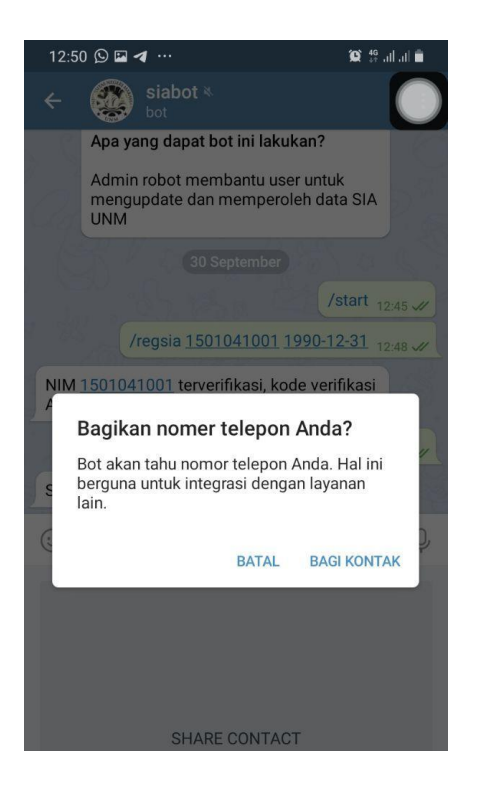

8. Jika berhasil anda akan mendapatkan pesan Berhasil merekam No HP

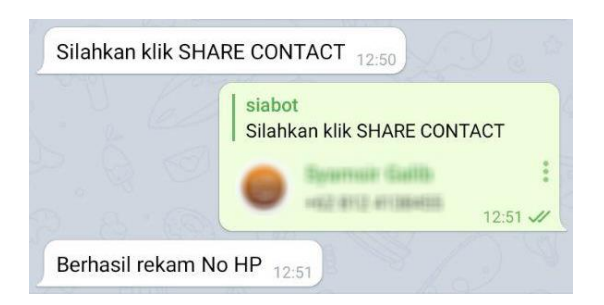

9. Selanjutnya akses lama[n http://registrasi.unm.ac.id/kuotadikti/](http://registrasi.unm.ac.id/kuotadikti/)

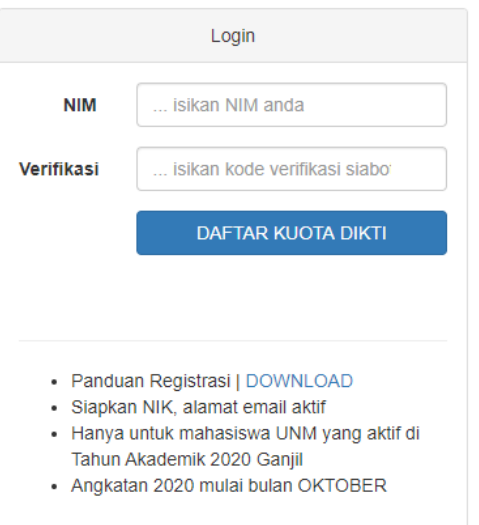

- 10. Kemudian masukkan NIM dan kode Verifikasi yang anda dapatkan melalui siabot pada aplikasi telegram
- 11. Jika berhasil akan tampil halaman registrasi dengan tampilan data NIM, Nama, Tanggal lahir dan No HP yang didaftarkan melalui share contact melalui **siabot**

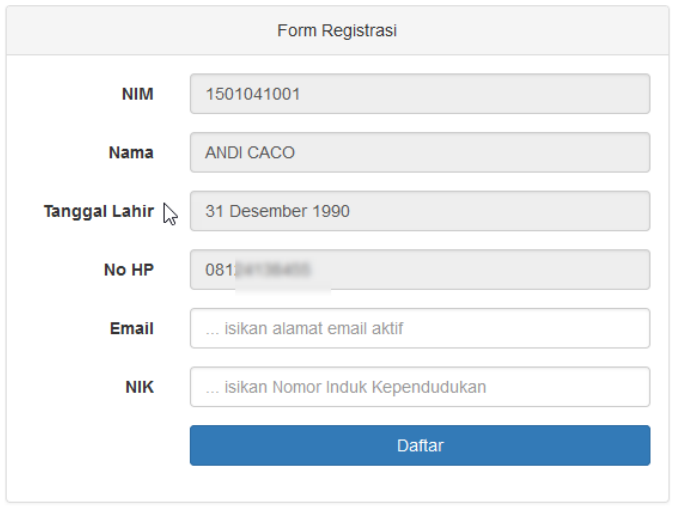

- 12. silahkan lengkapi email aktif dan NIK anda Email adalah alamat email aktif anda NIK, format angka 16 digit, adalah nomor induk kependudukan anda yang tercatat pada kartu tanda penduduk atau kartu keluarga anda
- 13. jika berhasil anda akan mendapatkan pesan pada laman dan pada aplikasi telegram seperti berikut

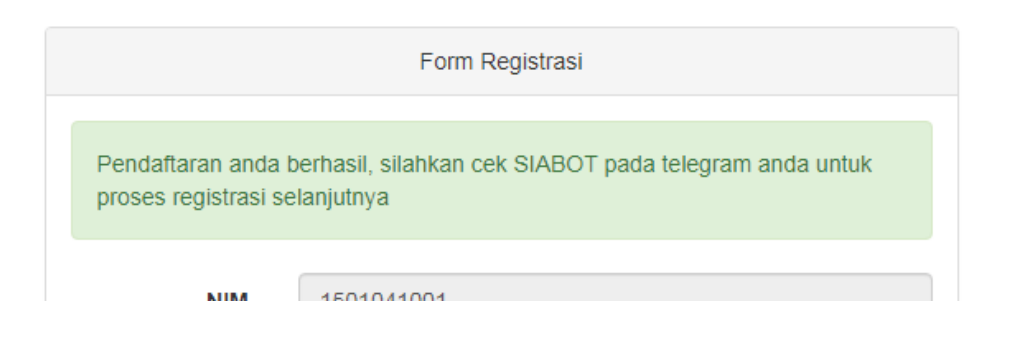

14. Seperti pesan yang didapatkan selanjutnya silahkan aplikasi pada telegram anda dan mengklik link yang ada

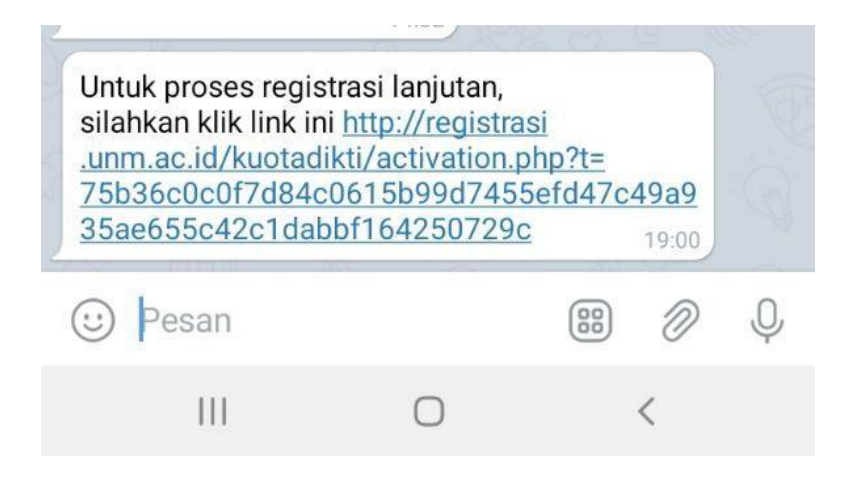

15. Jika berhasil, proses selanjutnya pada laman dan pada siabot aplikasi telegram akan tampil pesan seperti berikut

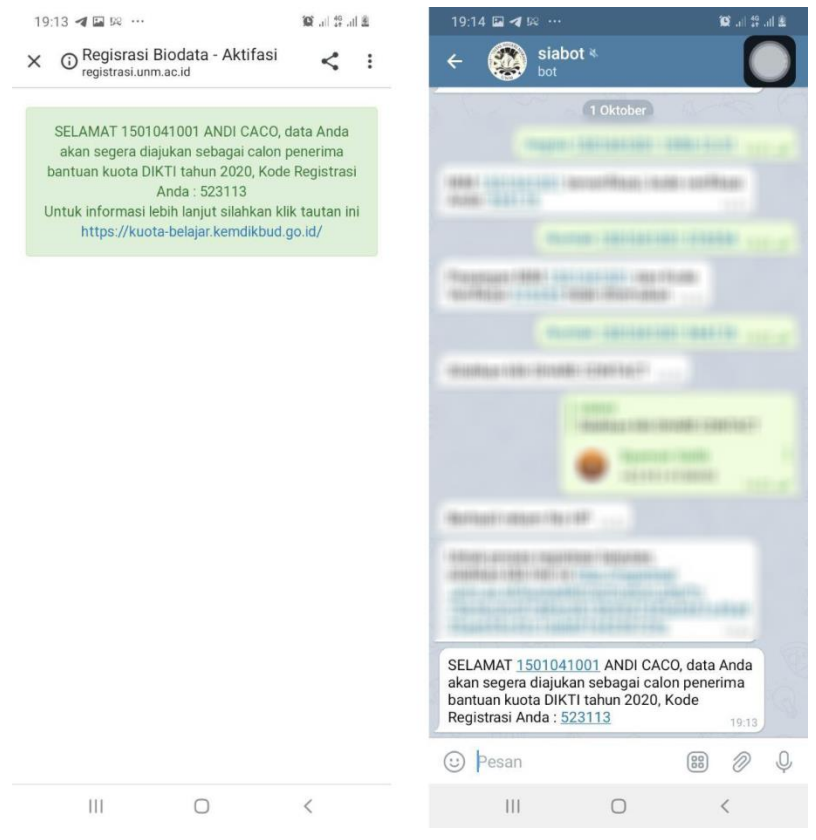

16. SELESAI …